# Degree-day estimates for wild parsnip & Japanese knotweed phenology in Minnesota

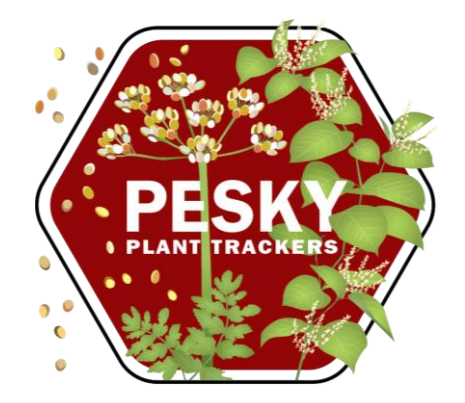

**A brief guide for getting location-specific estimates using USPest.org** 

April 2024

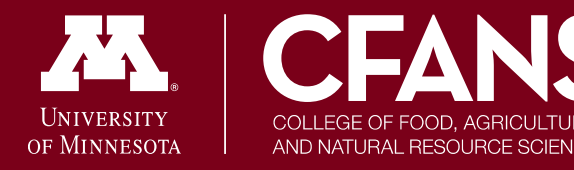

Minnesota Invasive Terrestrial **Plants & Pests Center** 

# **USPEST.org**

The USPest.org site has many features.

This is a simple guide for using the **phenology model/degree day calculator** to access phenology data for **Japanese knotweed** or **wild parsnip** that resulted from the MITPPC-funded project, *[Improve invasive](https://mitppc.umn.edu/research/research-projects/improve-invasive-plant-management-using-climate-based-phenology-models) [plant management using climate-based](https://mitppc.umn.edu/research/research-projects/improve-invasive-plant-management-using-climate-based-phenology-models)  [phenology models](https://mitppc.umn.edu/research/research-projects/improve-invasive-plant-management-using-climate-based-phenology-models)*

The model will show you the number of growing degree days that have accumulated for an area on a given date, relative to certain phenological events of each species.

The data informing these models came from only Minnesota sites. Estimates for other regions should be interpreted with caution.

To go directly to this feature, use: [https://uspest.org/dd/model\\_app](https://uspest.org/dd/model_app)

#### **Online Phenology and Degree-day Models** for agricultural and pest management decision making in the US

Station Intro

Model Output

Graph

#### Introduction:

This phenology model/degree-day calculator uses weather data to calculate degree-days, also known as heat units that are used to estimate development of many organisms, such as insects and plants.

This app is a re-designed, mobile-friendly, member of a family of online model/calculators at: USPEST.ORG (home page). The numerous models served by this app are all driven only by daily maximum and minimum temperatures, using one of many different degree-day calculation formulas, many of which are described at this UC Davis IPM website. Note that this app requires an internet connection and will not work in airplane or off-line mode.

#### + Instructions for Use:

- + The Station Tab:
- + The Model Tab:
- + The Output Tab:
- + The Graph Tab:
- + Email Subscriptions:
- + Credits:

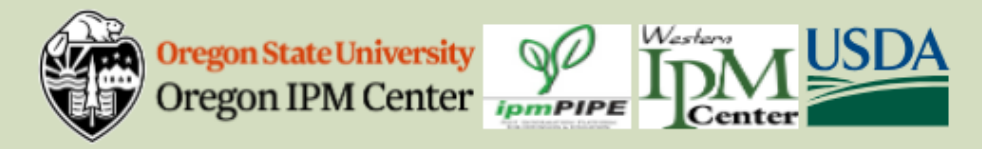

All data provided "as is" and users assume all risk in its use - see full disclaimer. All NWS derived data is not subject to copyright protection.

This app is produced by uspest.org at the Integrated Plant Protection Center at Oregon State University with support from the USDA National Plant Diagnostic Network, The OSU Agricultural Experiment Station, various USDA CSREES/NIFA grants, USDA SARE, USDA RMA, and USDA IPM Centers - Western Region. Climate map data provided by OSU PRISM Group, real-time public weather data provided by U. Utah Mesowest and other networks including WSU AgWeatherNET, AGRIMET, CPS Adcon Networks, IFPNet Automata, California CIMIS, California PestCast, and others. Geo-coding (location search using place names) by OpenCage, using data @ OpenStreetMap contributors.

Previous versions online since May 16, 1997; this is app version 0.95, updated 18 Nov 2022

Contact Len Coop at coopl@science.oregonstate.edu or 541-737-5523 if you have any questions about this program

### **Enter Your Location**

C

 $\overline{Al}$ 

W  $\ddot{\mathbf{O}}$ 

N

- Click the *Station* tab.
- Here, you will select the area for which you are interested in seeing the phenology estimates for the plant.
- The degree-day tool gives phenology estimates based on individual weather station data. *Only one station* can be selected at a time.
	- If you don't know the weather station code, enter a zip code or place name
- Once your location is entered (e.g., 55108), click "search for stations"
	- **·** This allows you to search the large database of weather stations within USPest.org for the location nearest your area of interest.
- Based on your search, you may need to refine your selection.
	- **See next slide**

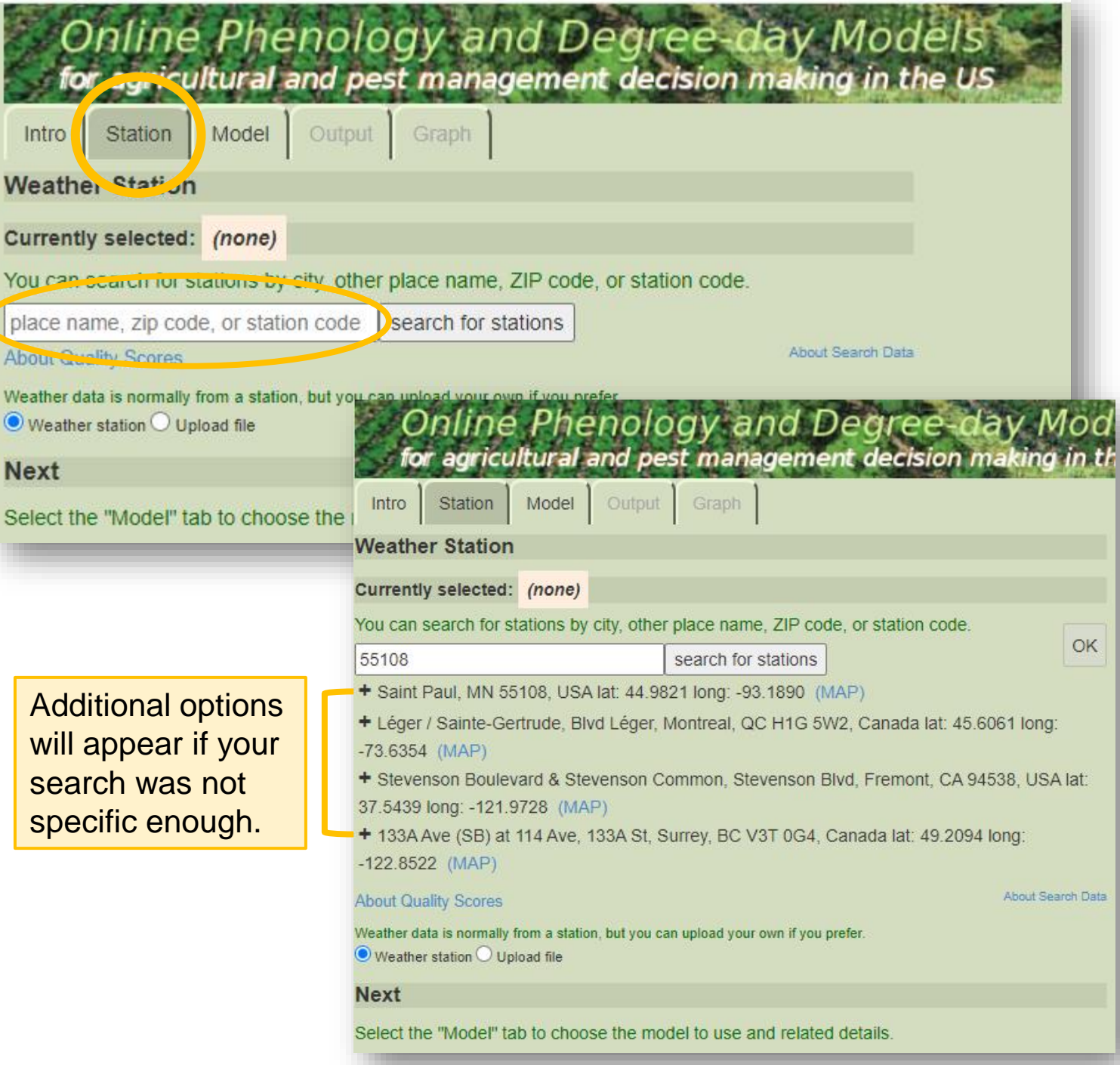

### **Enter Your Location**

- Click the plus sign  $(+)$  to see a list of weather stations nearby a region (here, Saint Paul, MN).
- **Click the MAP link to view an** interactive map displaying all weather stations within the viewing area.
	- Clicking any of the station pins will provide information on that station and automatically enter the station code into the search field.

**Weather Station** 

HPN30

Currently selected: HPN30 Falcon Heights MN

HPN21 Fridley (elev: 834 ft Quality 92%)

HPN07 MSP Airport (elev: 841 ft Quality 96%)

- Zooming out will display additional stations.
- Select your desired station. Ensure it appears in the **currently selected** field.
- **Click OK.**

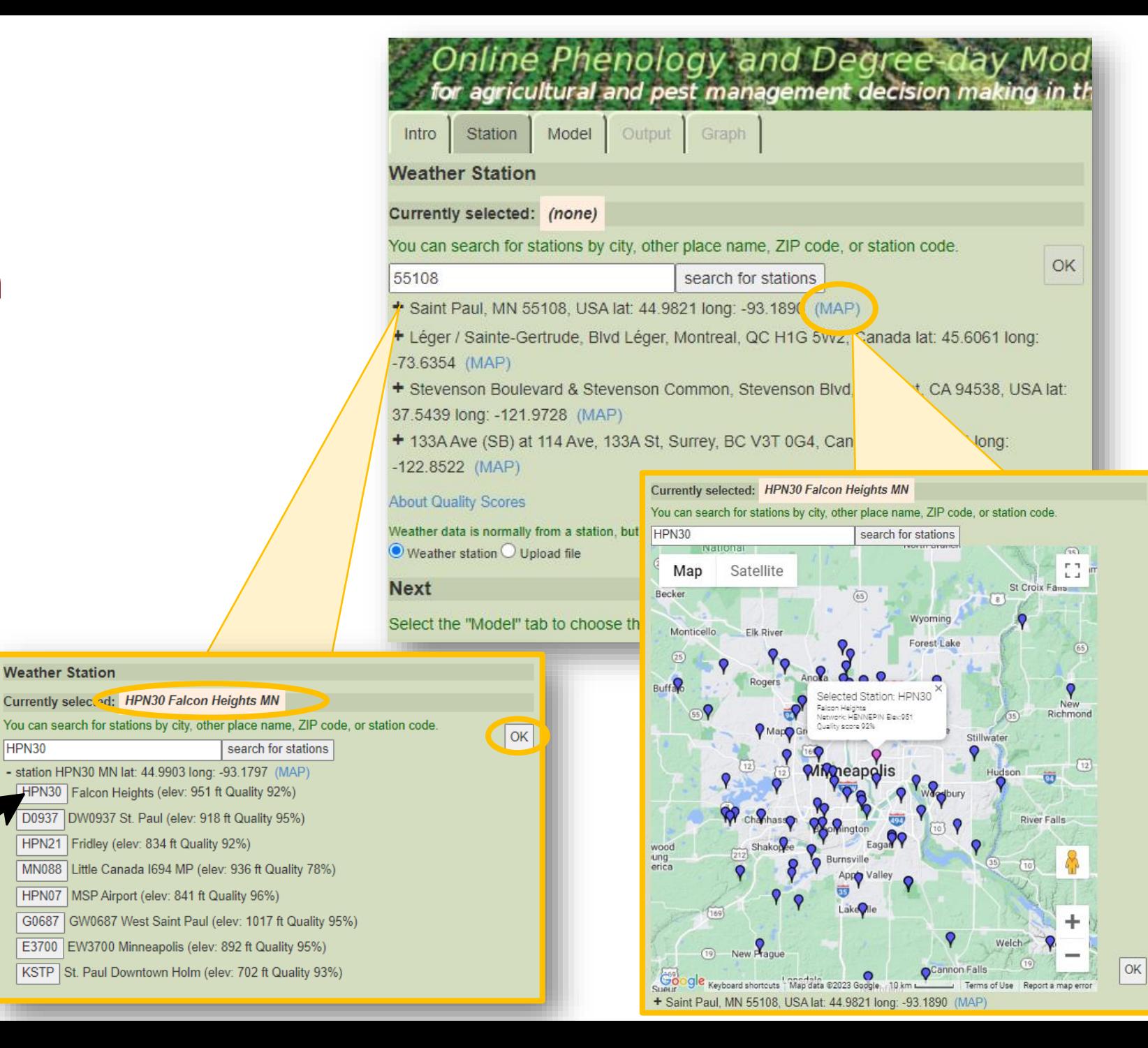

# **Select Model**

- Click the *Model* tab.
- Verify your weather station of interest is still selected.
- Use the **Select Model** dropdown menu to go directly to the Japanese knotweed or wild parsnip model
- You can also adjust:
	- 1. the dates of interest (e.g., do you want phenological data from last year? Do you want a forecast of the coming season?)
	- 2. the temperature units
	- 3. the dataset used for forecasting dates in the future (if applicable)
		- For more information on the forecast datasets, click the  $\Box$  icon

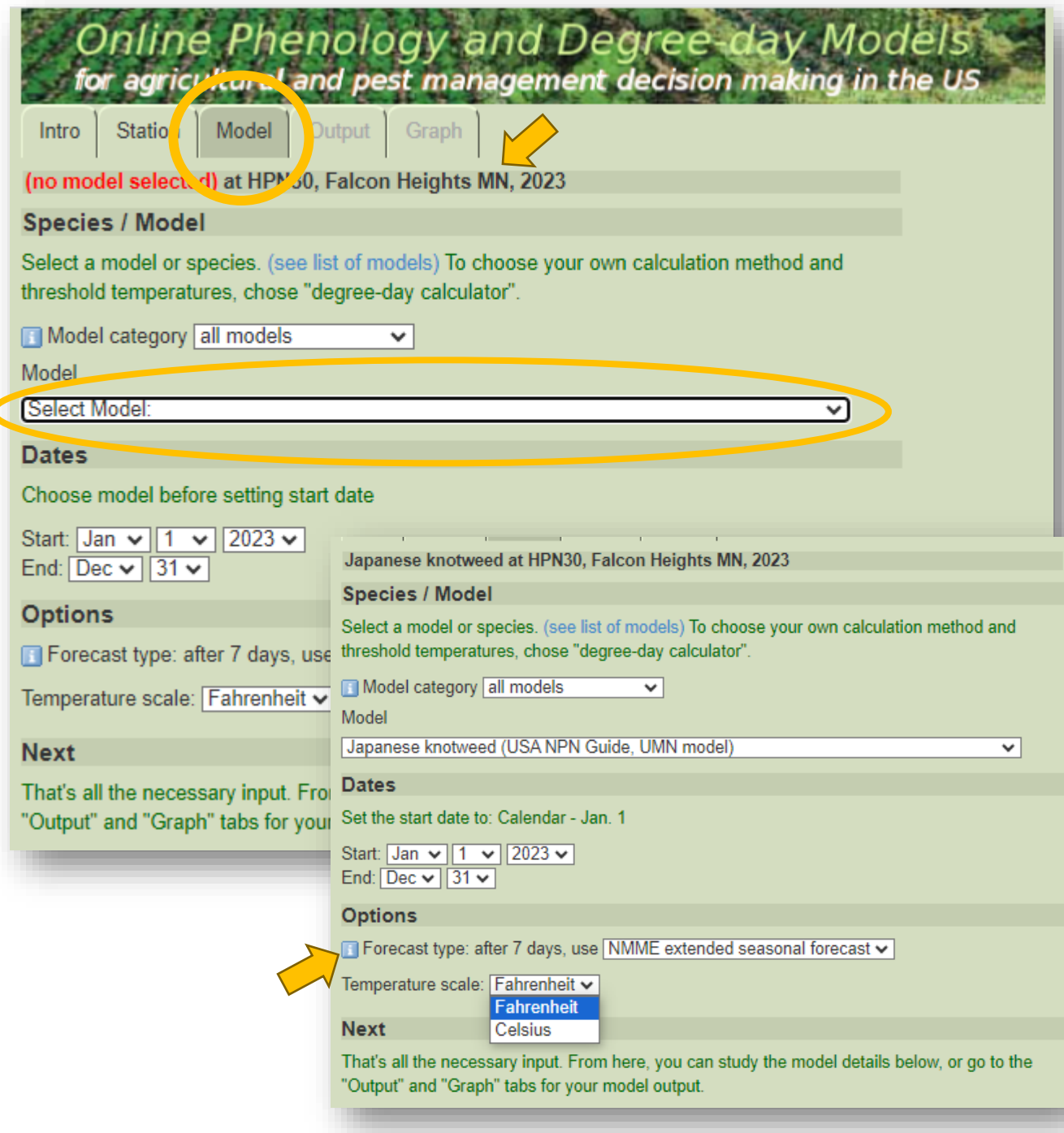

### **Select Model**

▪ Scroll down the page to view the *Model Inputs* and *Events Table*

The **Model Inputs** summarizes details of the model. Some inputs can be modified in the dropdown menus above. Others are specifications of the model/research.

The **Events Table** gives a summary of the phenological events that will be highlighted for this species' model.

▪ Text in **blue** indicate hyperlinks to other information, typically to sites external to the USPest.org.

#### Data resulting from the UMN-MITPPC study

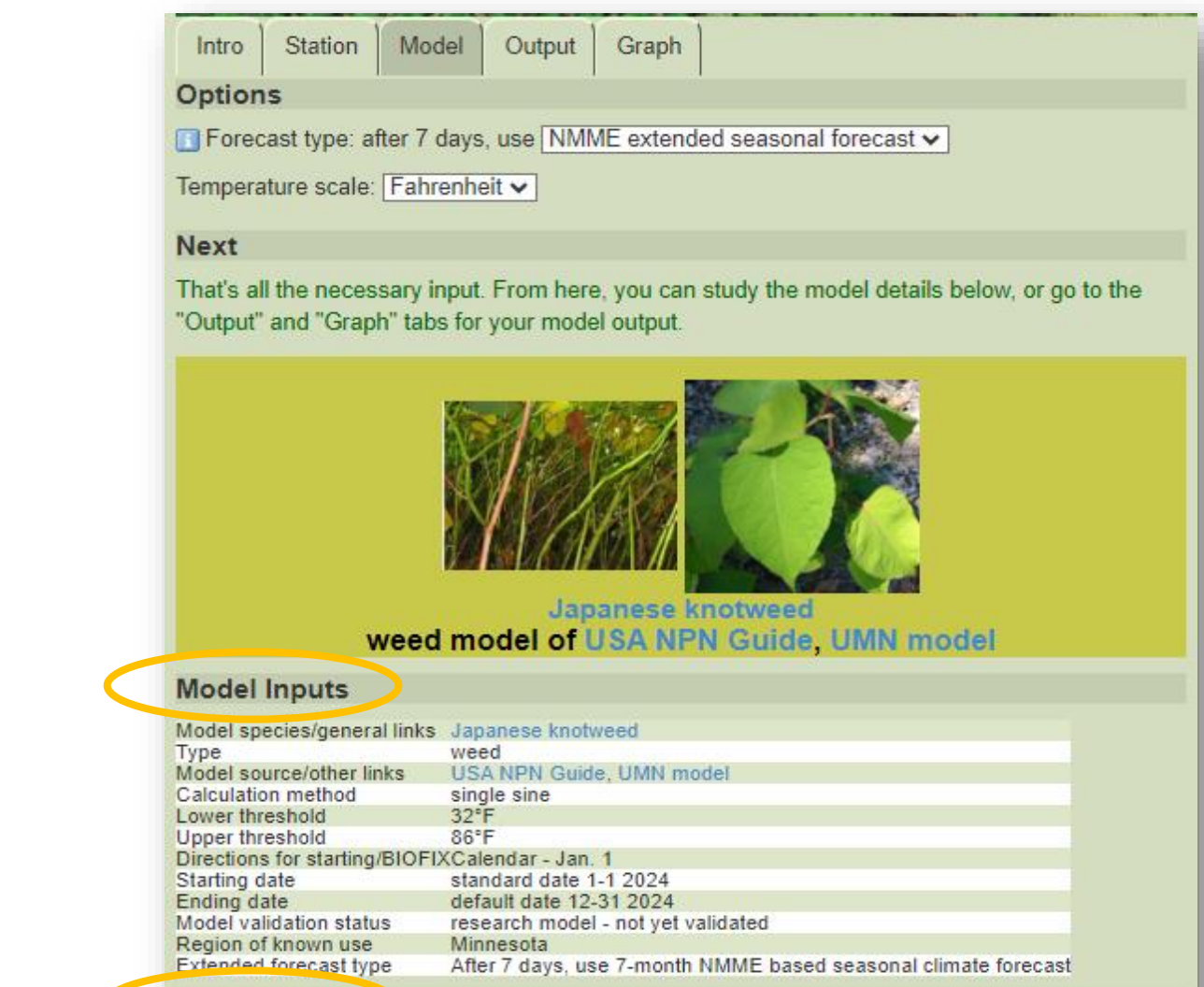

#### **Events Table**

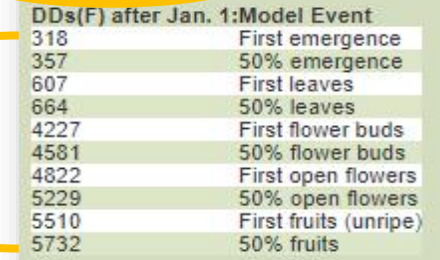

#### **View Results**

- Click the *Output* tab.
- **•** The default view provides a summary table of the dates when the modeled phenological events occurred or are forecasted to occur at the selected site.
- Three other data tables can be toggled to display:

The **Model Inputs** table is the same summary information seen in the *Model* tab.

The **Data Comparison** table shows a comparison between the total degree -days in current year versus past years *This will only show if the current year is selected for the model.*

The **Model Output** table shows the weather data, degree -days, and phenological events for each day of the time period selected in the model.

Text in **blue** can be clicked for more options/information.

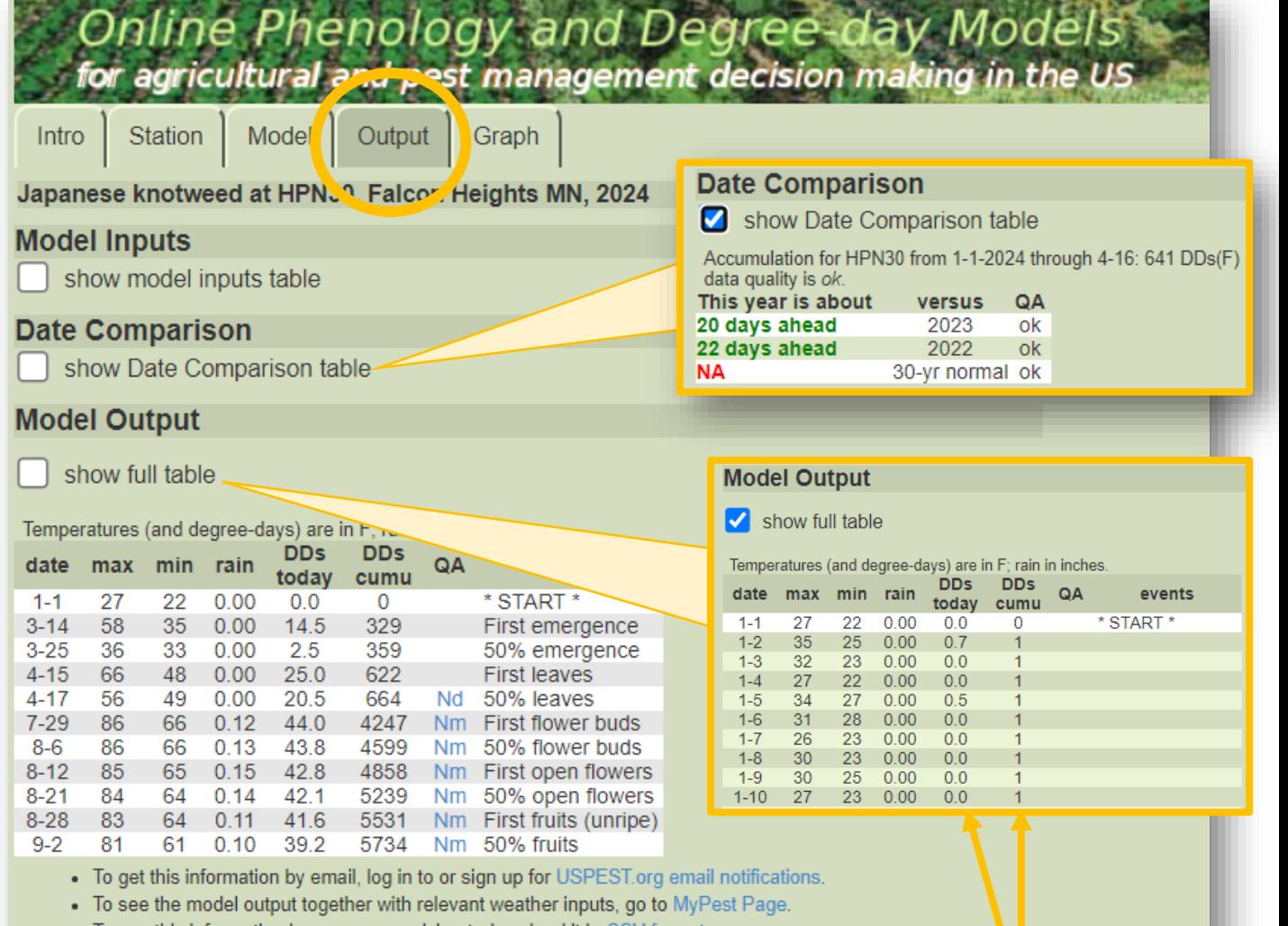

To use this information in your a spreadsheet, download it in

**DDs today** = degree-days accumulated for that day. **DDs cumu** = the degreedays accumulated for that day plus all the days prior.

### **View Results**

- Click the *Graph* tab.
- This interactive graph displays the accumulated degree-days (vertical axis) for over time (horizontal axis) for the model.
- Depending on the time period you selected for the model, additional lines and data points will be included that show when the phenological events occurred in the past (e.g., 10-year average) or would in the future (e.g., NMME forecast).
	- Different **lines** can be **toggled on/off** by clicking them in bottom legend
	- Hovering your pointer along a line will show the degree-days for a single date
	- **EXECUTE:** Symbols on a line correspond to each phenological event.

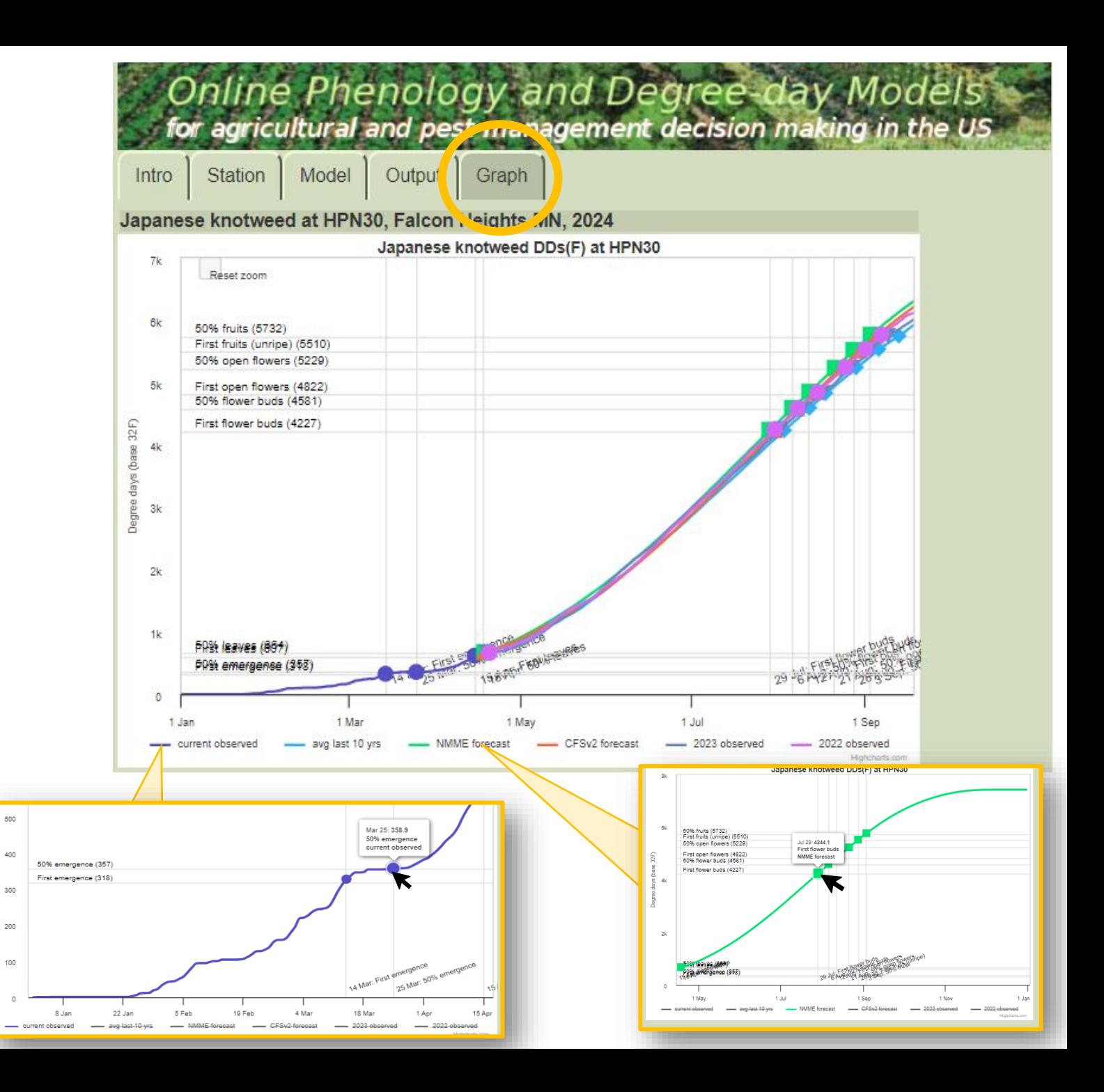

#### **View Results**

- To zoom in on a particular section of the graph, hold down your left mouse button and drag the shaded region to your section of interest.
	- You can continue to zoom in multiple times
- To reset the graph view, click the **Reset zoom** button in the top left of the graph

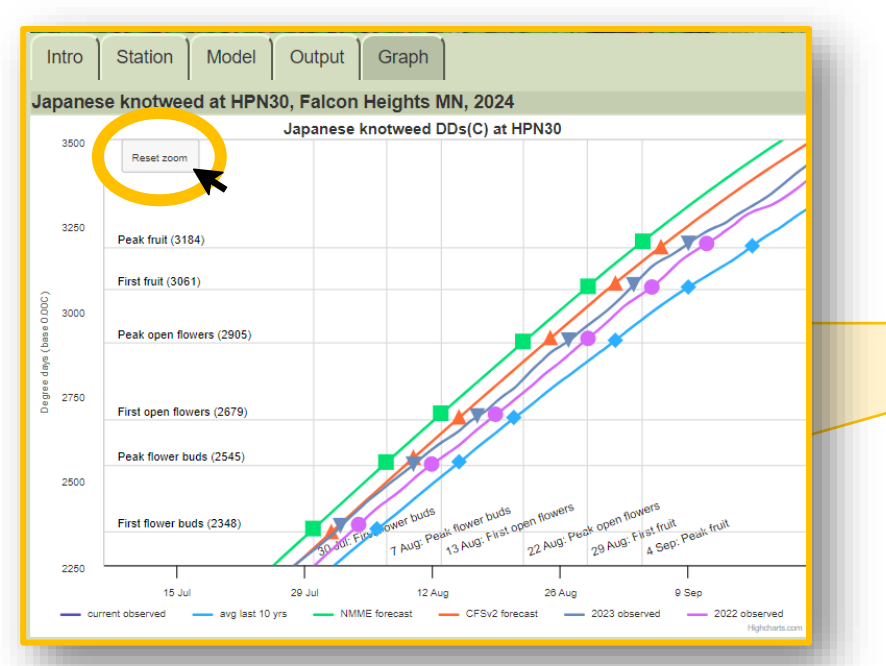

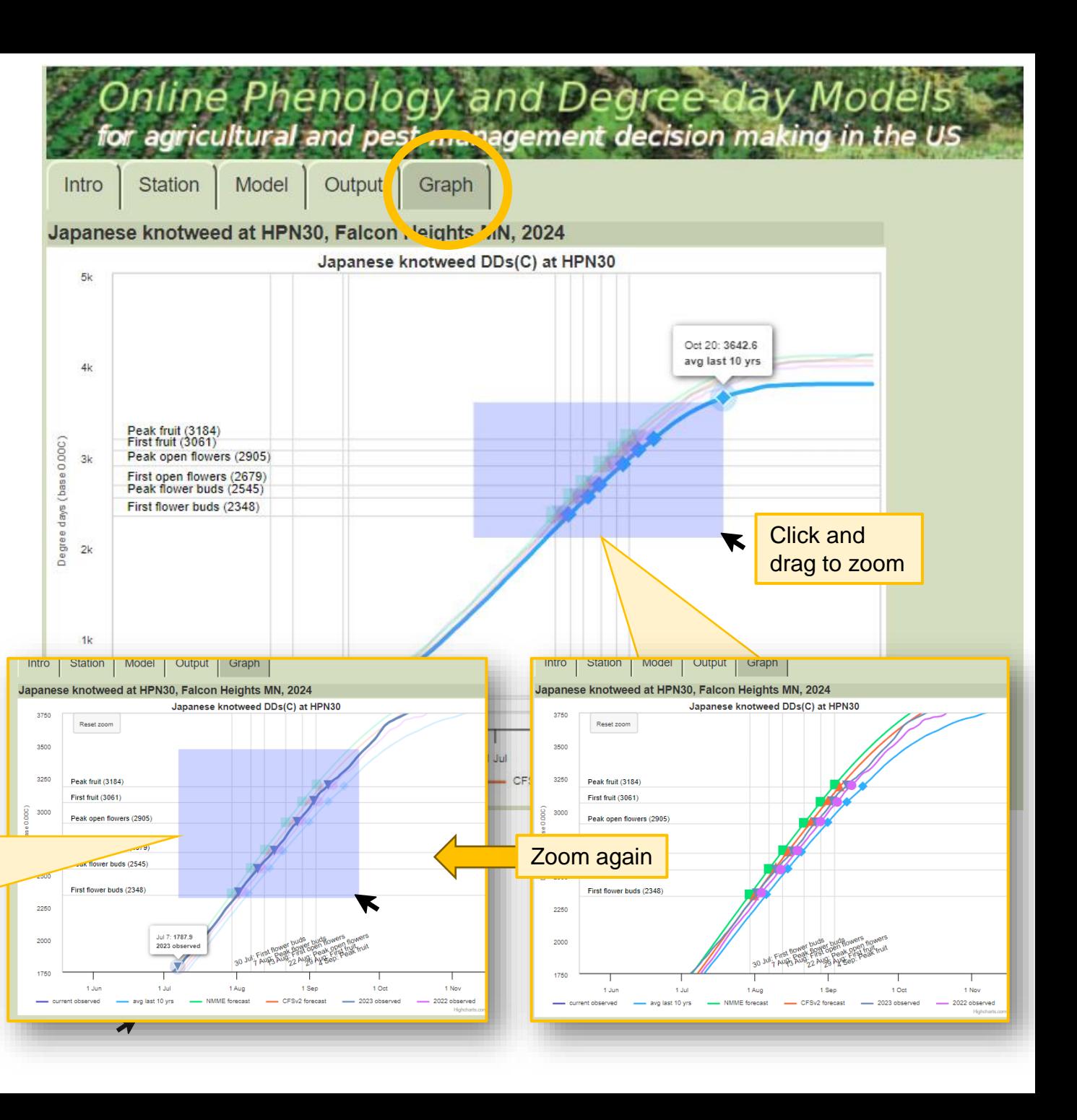

For additional information or questions, contact: Dr. Rebecca Montgomery Department of Forest Resources University of Minnesota [rebeccam@umn.edu](mailto:rebeccam@umn.edu)

Funding provided by the Minnesota Invasive Terrestrial Plants and Pests Center through the Minnesota Environment and Natural Resources Trust Fund.

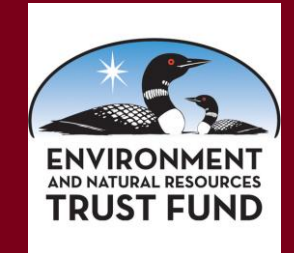

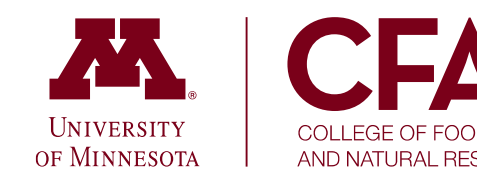

Minnesota Invasive Terrestrial **Plants & Pests Center**